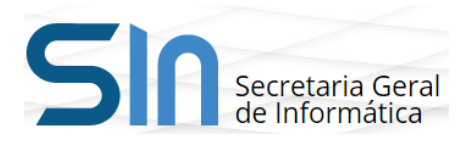

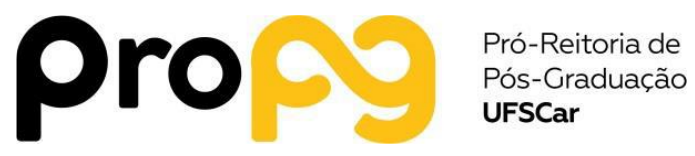

## **Manual de Uso do ProPGWeb Perfil: Aluno**

**São Carlos - SP 2022**

01 - Acessar o ProPGWeb através do site https://propgweb.ufscar.br usando o Nº UFSCar como usuário e a senha do Sagui. O Nº UFSCar pode ser obtido em https://www.sin.ufscar.br/numero-ufscar e a senha pode ser definida em https://sistemas.ufscar.br/senha.

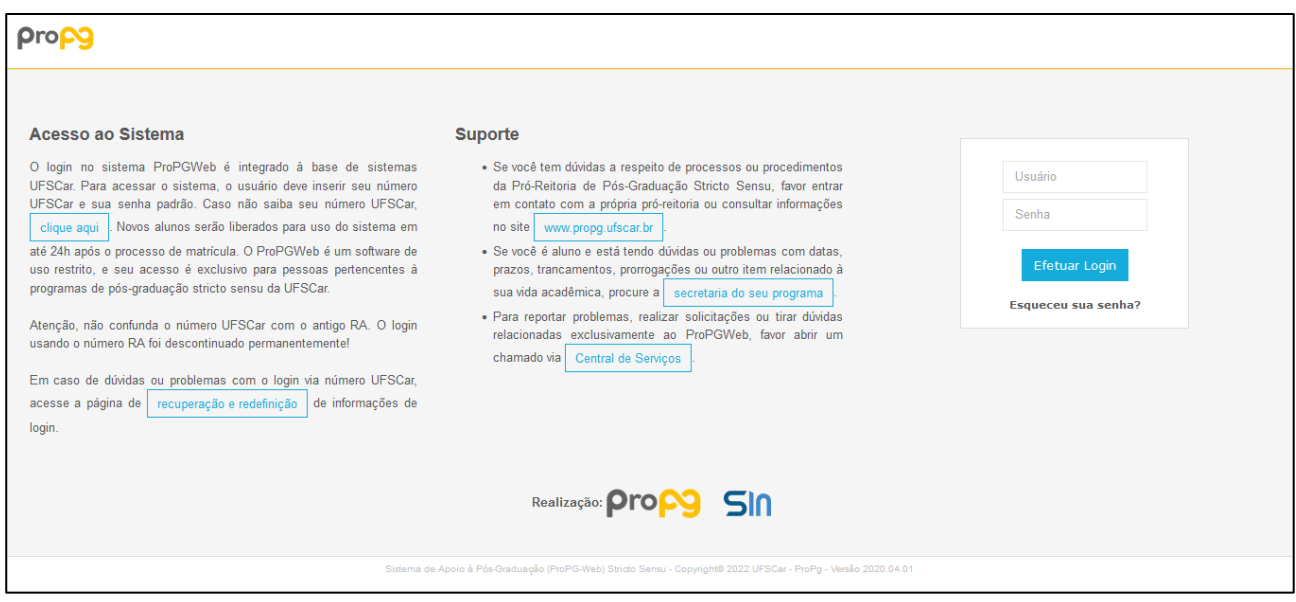

02 - No primeiro acesso o aluno deve aceitar e imprimir o Termo de Cessão.

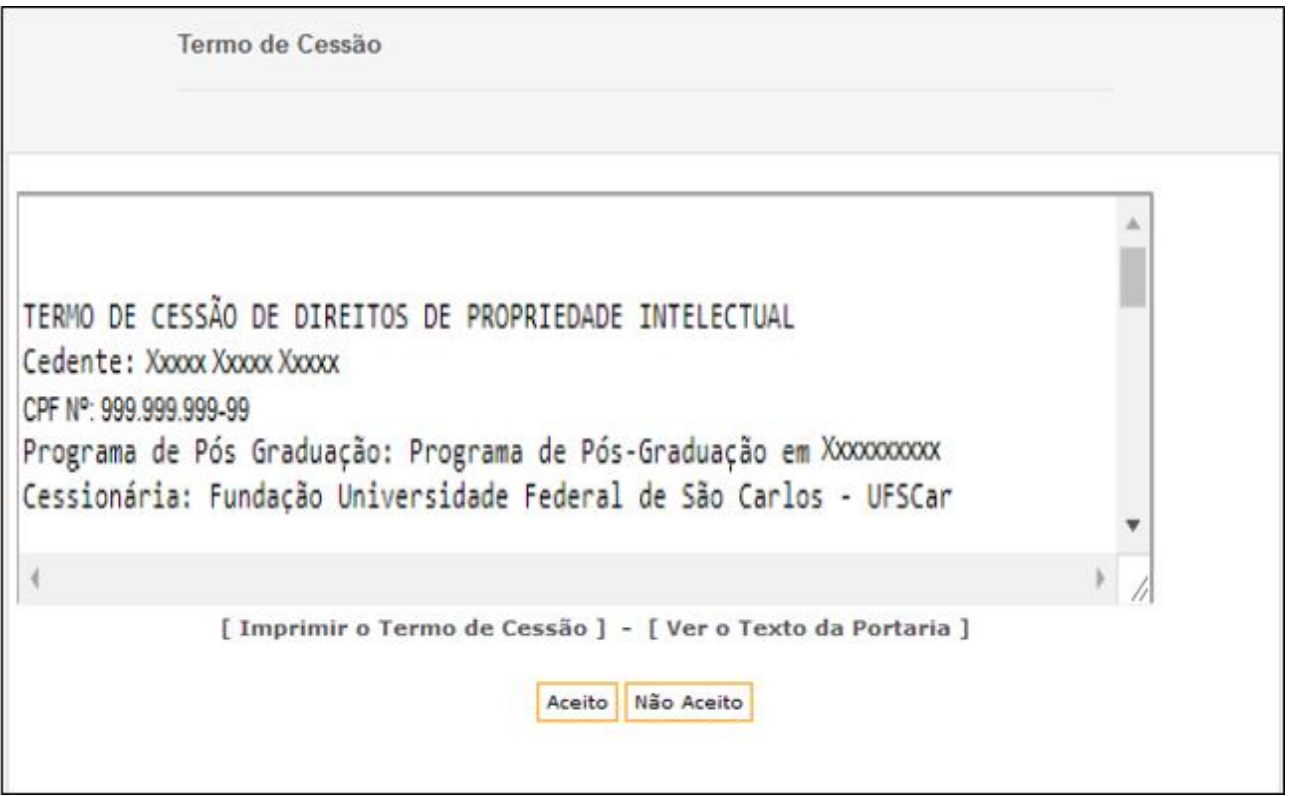

03 - Menus disponíveis na interface de Aluno.

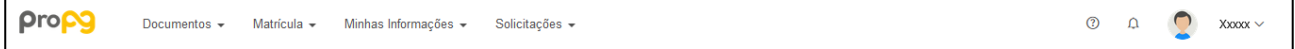

04 - A opção "Documentos -> Atestado de Matrícula" permite que o aluno visualize e imprima o atestado de matrícula.

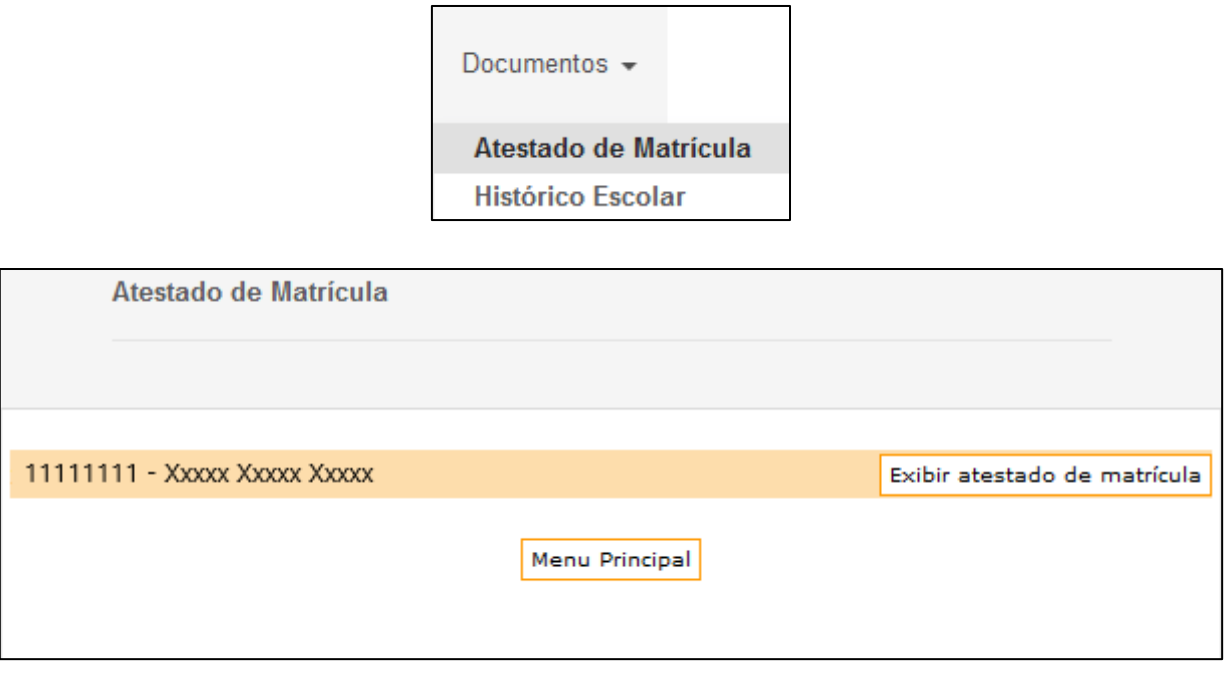

05 - A opção "Documentos -> Histórico Escolar" permite que o aluno visualize e imprima o histórico escolar "Simples" ou "Completo".

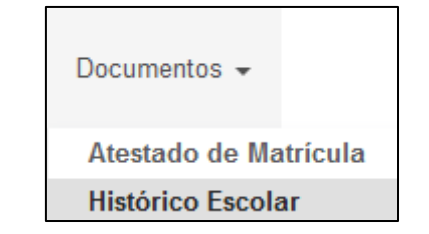

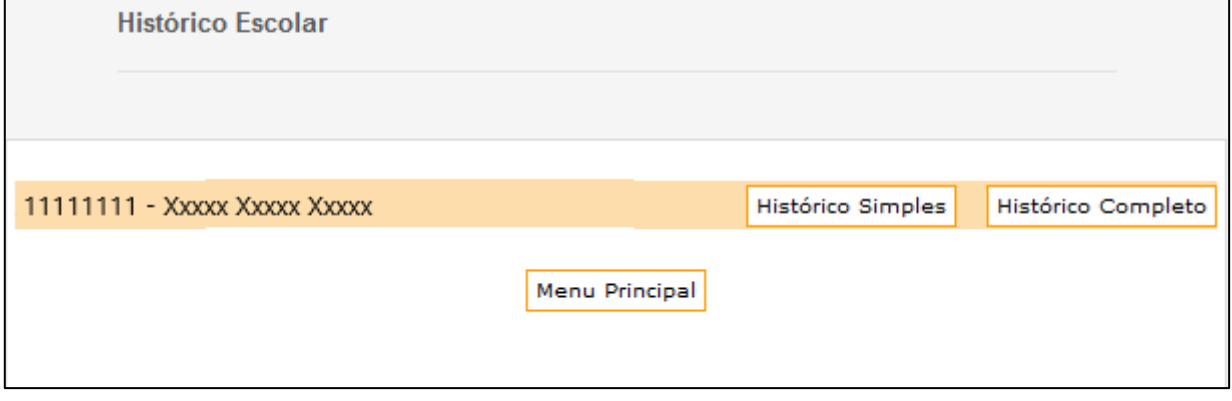

**- Histórico Simples**: exibe somente as disciplinas que estejam consolidadas onde o aluno obteve conceito satisfatório e frequência igual ou superior a 75%. Caso o aluno tenha cursado duas ou mais vezes a mesma disciplina será exibida somente a mais recente.

- **Histórico Completo**: exibe todas as disciplinas nas quais o aluno tem matrícula, independentemente de estarem consolidadas, terem conceito ou frequência satisfatórios ou serem cursadas mais de uma vez.

06 - A opção "Matrícula -> Efetuar" permite que o aluno faça a matrícula de cada semestre dentro do prazo estabelecido pelo calendário acadêmico. Selecionar primeiro as atividades a serem realizadas e, caso vá cursar disciplinas, selecionar as disciplinas a serem cursadas.

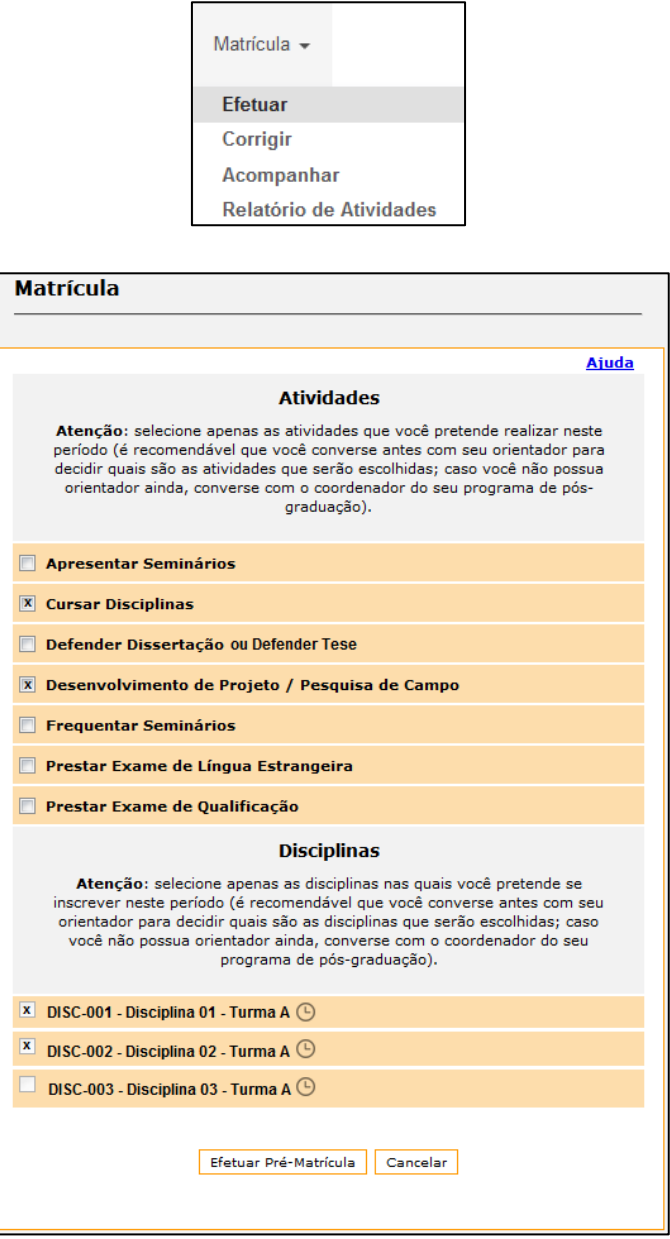

**- Obs.**: as disciplinas só ficarão disponíveis após a seleção da atividade "Cursar Disciplinas".

07 - A opção "Matrícula -> Corrigir" permite que o aluno corrija a matrícula de cada semestre dentro do prazo estabelecido pelo calendário acadêmico caso ainda não tenha sido aceita pelo orientador ou pelo coordenador.

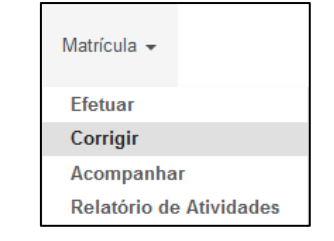

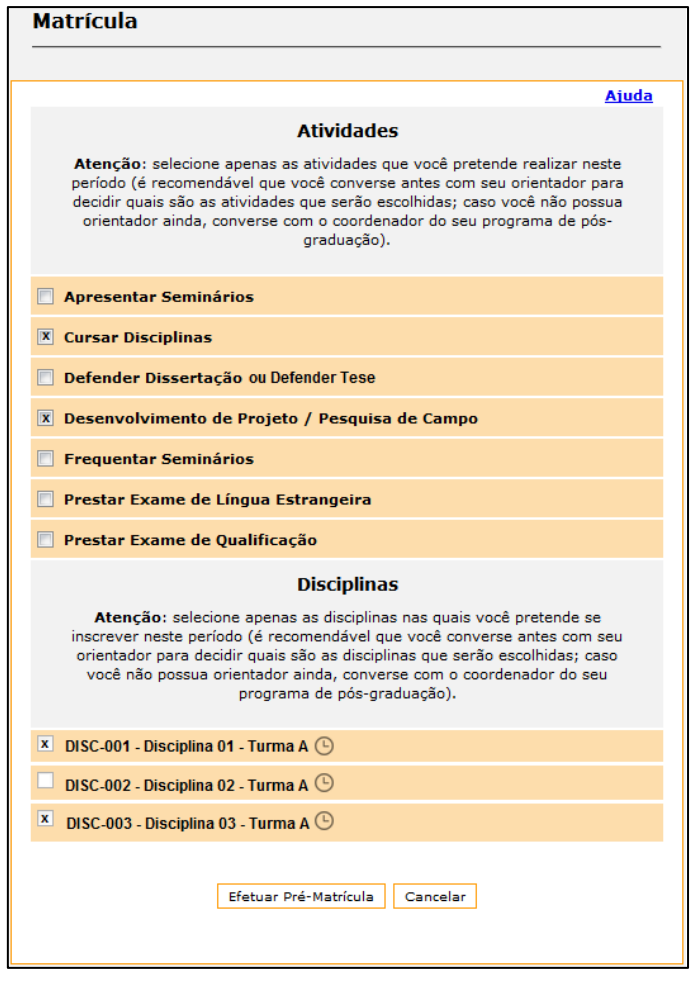

**- Obs.**: as disciplinas só ficarão disponíveis após a seleção da atividade "Cursar Disciplinas".

08 - A opção "Matrícula -> Acompanhar" permite que o aluno visualize as matrículas de cada semestre.

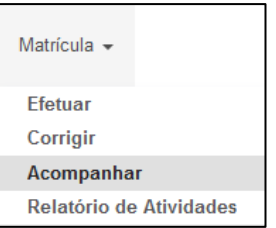

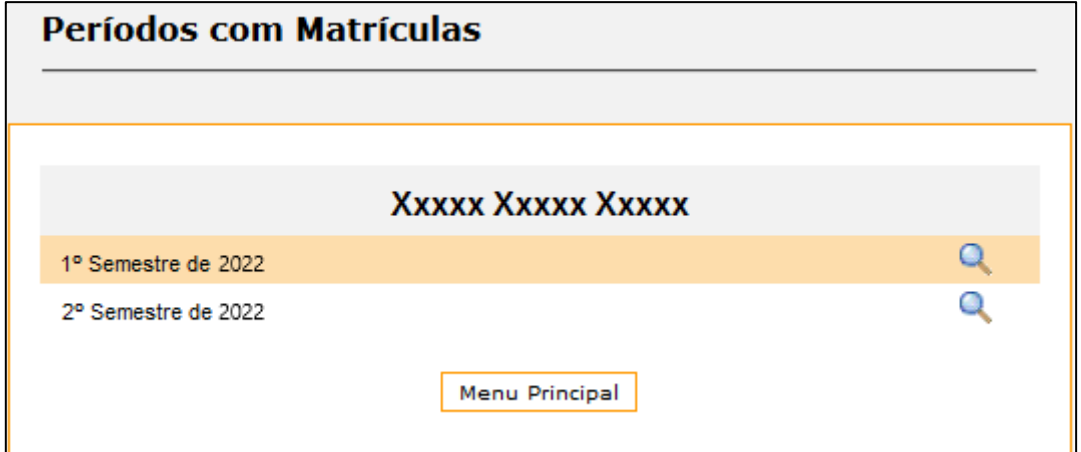

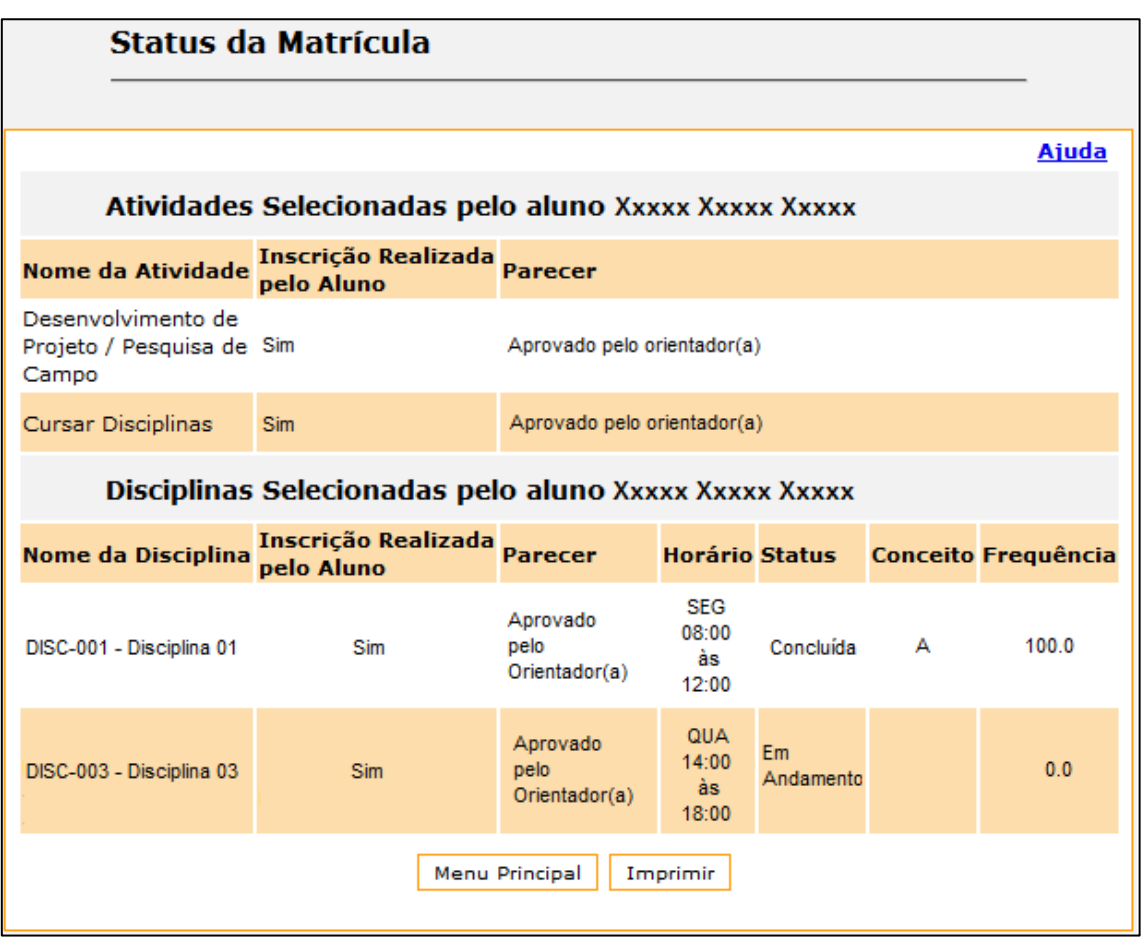

09 - A opção "Matrícula -> Relatório de Atividades" permite que o aluno elabore o relatório de atividades de cada semestre, caso seja exigido pelo programa.

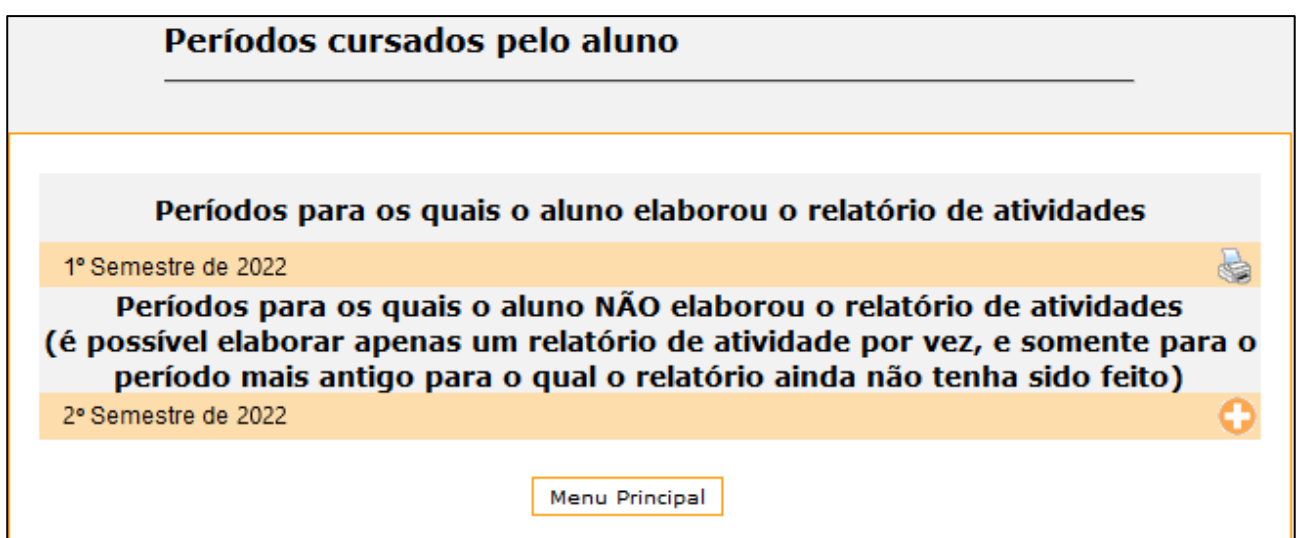

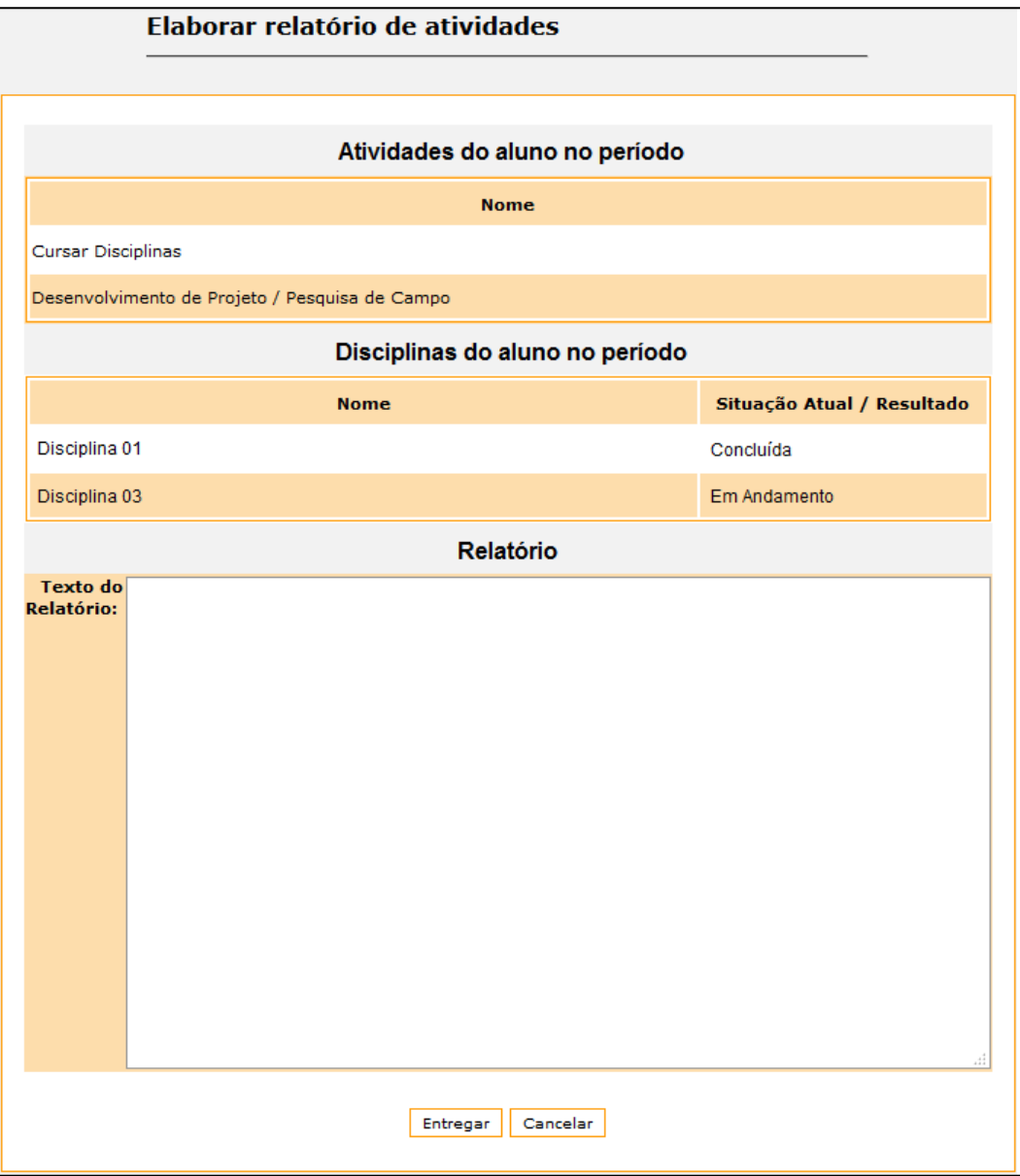

10 - A opção "Minhas Informações -> Meu Cadastro" permite que o aluno visualize e atualize alguns de seus dados pessoais. Algumas informações ficam desabilitadas, só podendo ser alteradas pela secretaria do programa. Verificar principalmente se a filiação, o endereço residencial e o contato de emergência estão preenchidos, caso contrário o sistema não libera a opção para efetuar a matrícula.

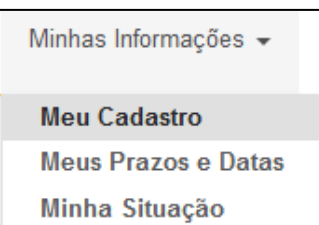

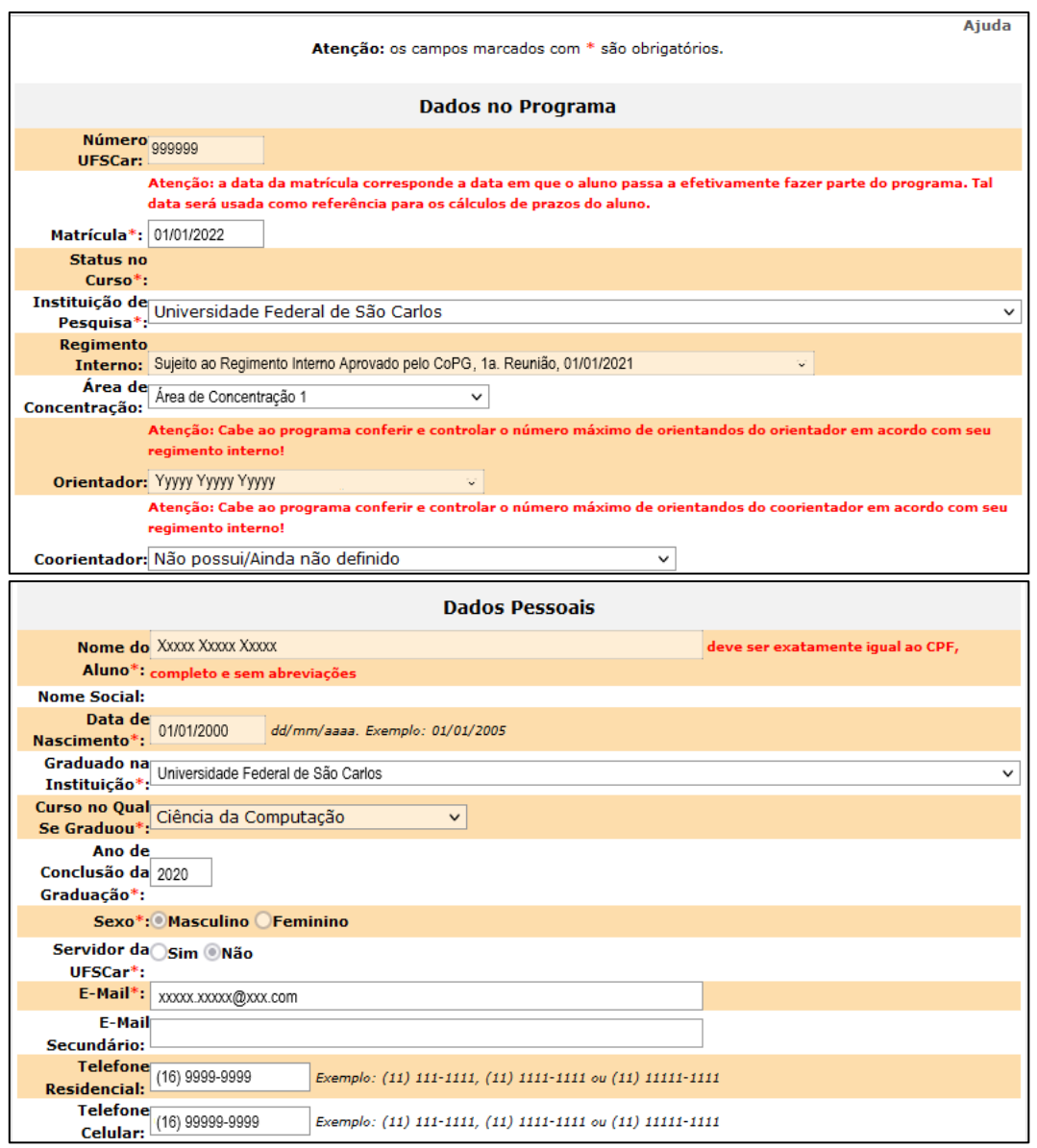

**- Obs.**: caso o aluno queira alterar alguma informação que não esteja disponível, entrar em contato com a secretaria do programa.

11 - A opção "Minhas Informações -> Meus Prazos e Datas" permite verificar os prazos máximos de defesa, integralização de créditos, proficiência e qualificação no programa e as prorrogações de prazo já cadastradas.

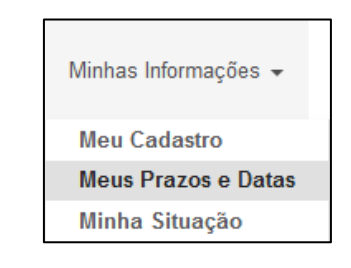

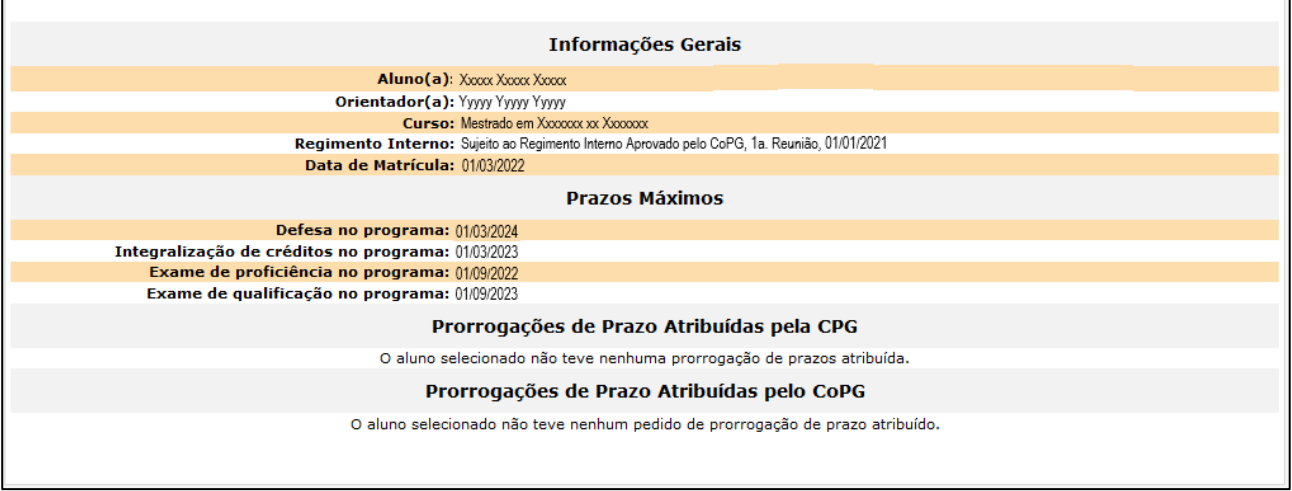

12 - A opção "Minhas Informações -> Minha Situação" permite que o aluno visualize algumas informações baseadas em itens do regimento interno.

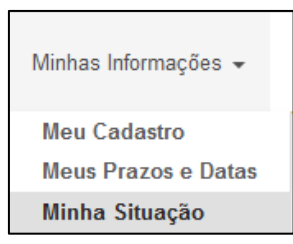

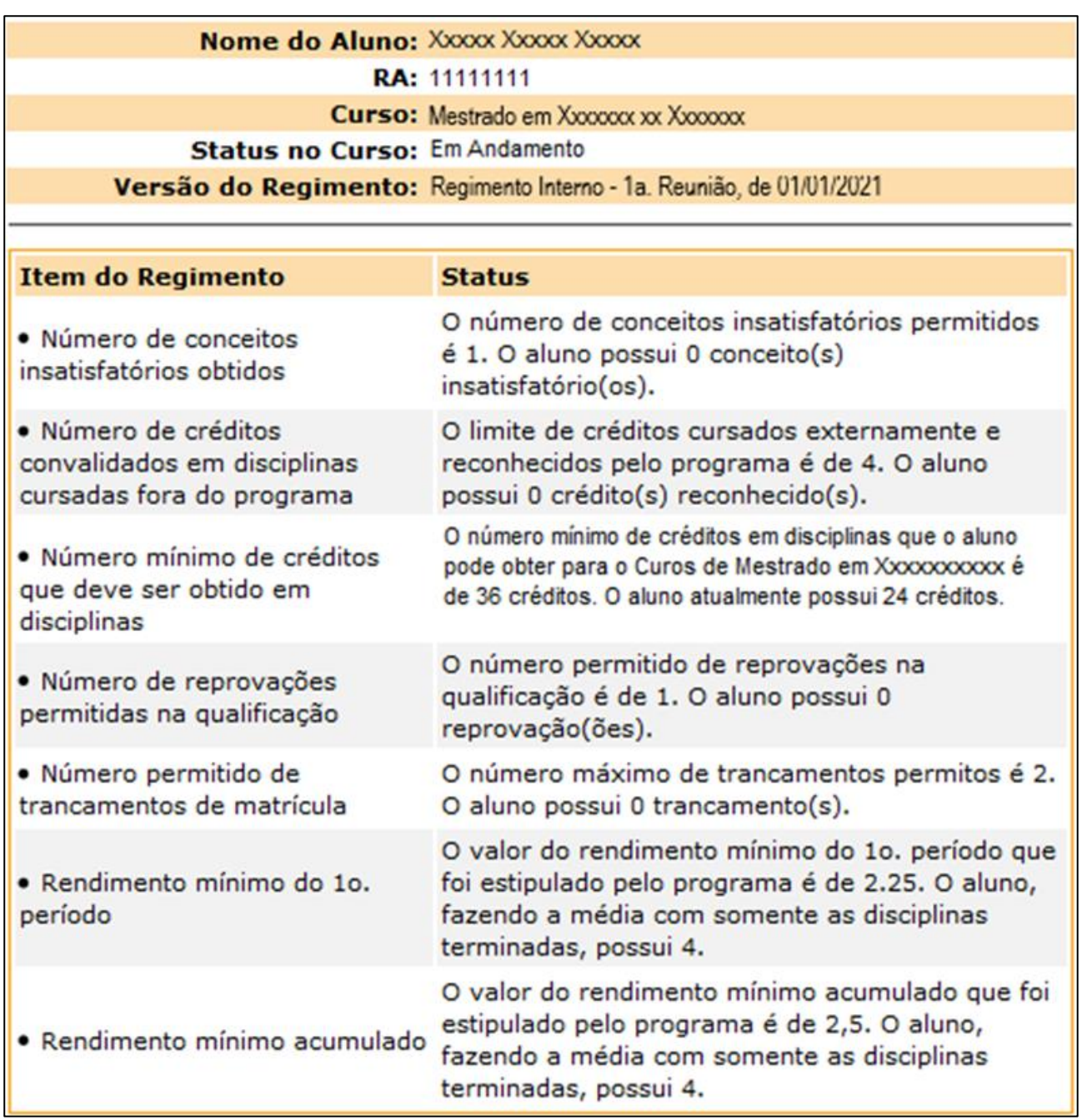

13 - A opção "Solicitações -> Qualificação" permite que o aluno inicie o processo de qualificação, cadastrando a sua solicitação.

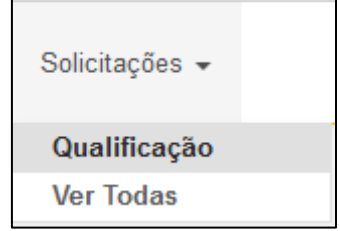

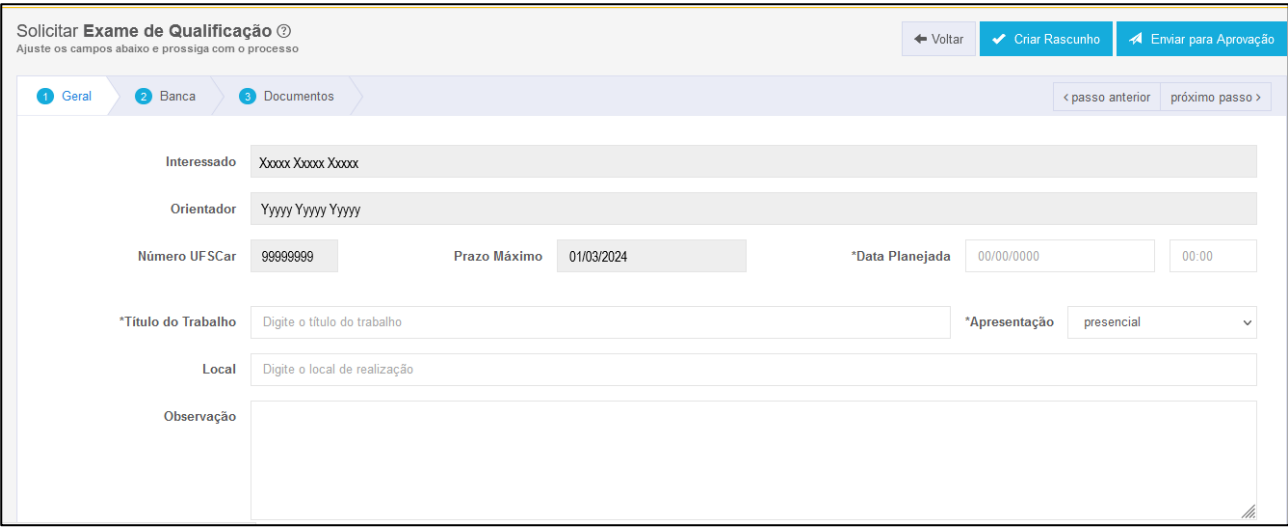

- Tutorial do Processo de Qualificação para os Alunos: <https://www.youtube.com/watch?v=wM9yBLGxUr8>

14 - A opção "Solicitações -> Ver Todas" permite que o aluno visualize a situação da sua solicitação, termine de preencher uma solicitação salva como rascunho ou cancele uma solicitação existente, caso seja solicitado pelo programa.

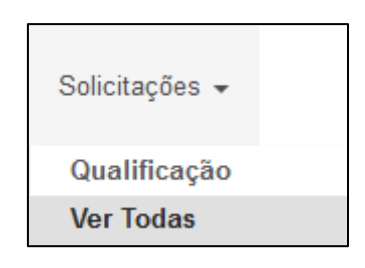

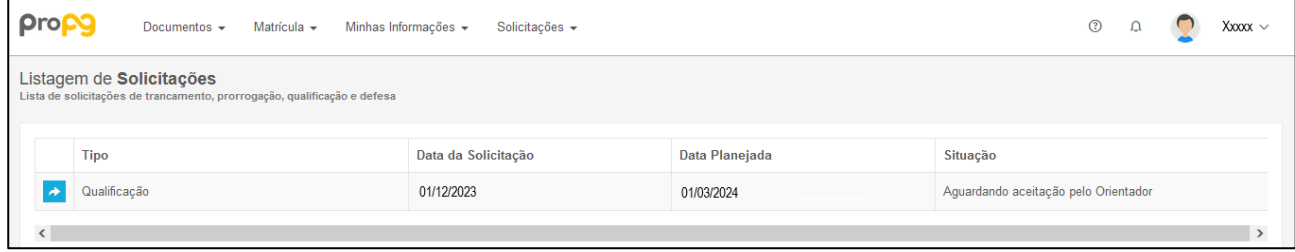